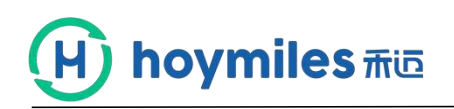

# **Introduction to the PC interface for the end user**

### **1. A brief introduction to the application interface**

The Hoymiles monitoring server provides intelligent monitoring at the module level. The end user can log this server through Google searches to check the performance of the photovoltaic system, real-time module-level data, operational status and download energy and power reports.

#### **2. How to get started?**

Please contact your distributor or installer to obtain an account and password, then enter this account and password once click login.

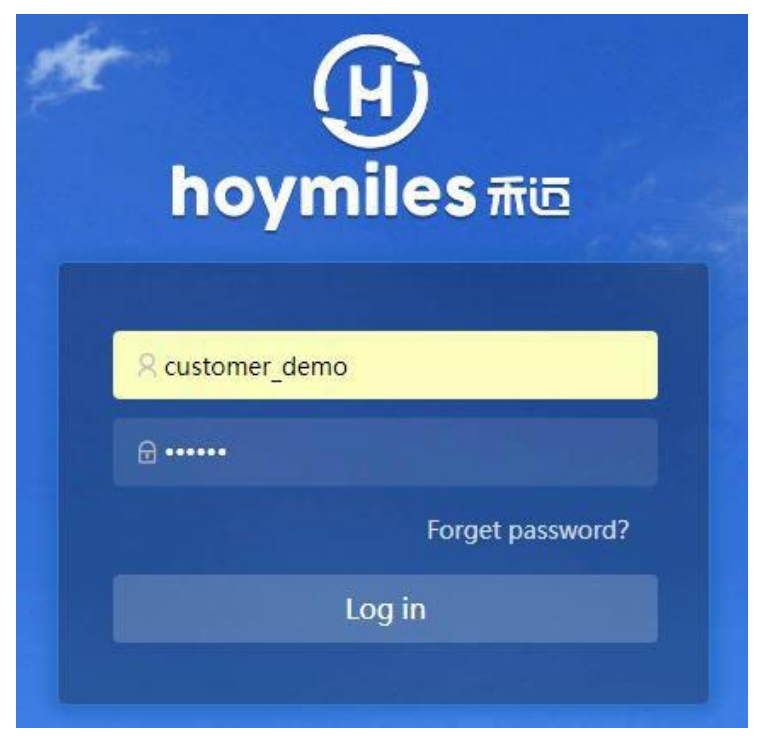

Important: link to [https://m.hoymiles.com](https://m.hoymiles.com/)

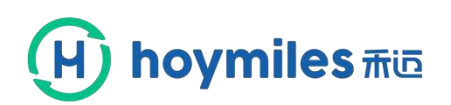

### **3. Introduction to the interface**

3.1 Home page of its own power plant - display an overview of information.

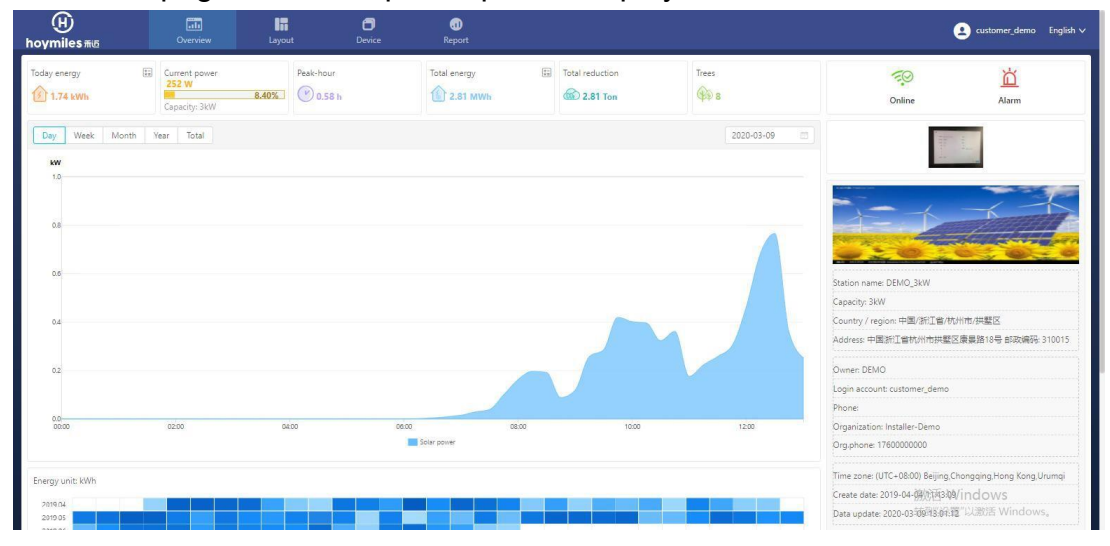

3.2 Click on the box in the image below to enter the income conversion interface.

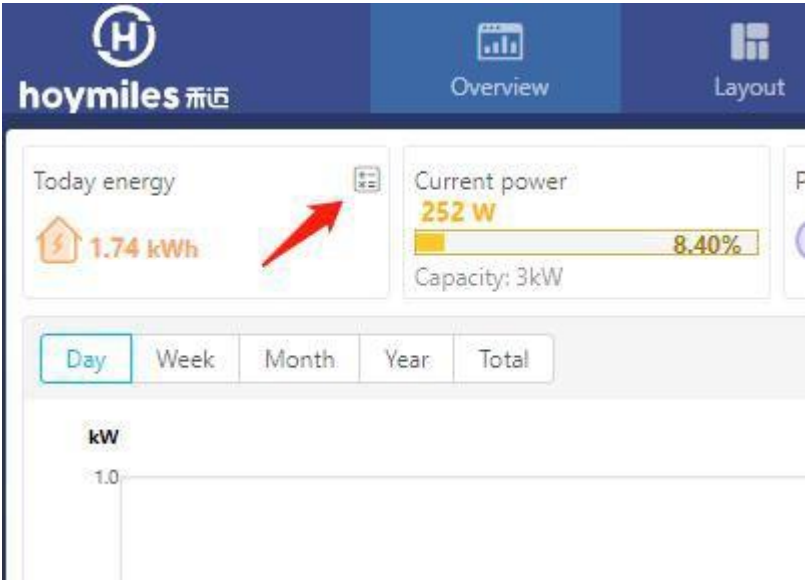

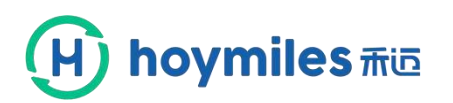

Revenue calculations

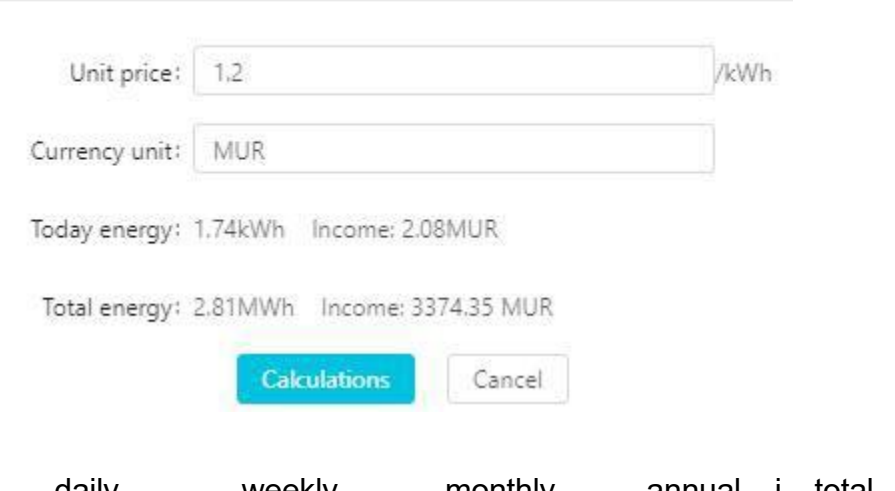

3.3 Watch daily, weekly, monthly, annual i total power generation.

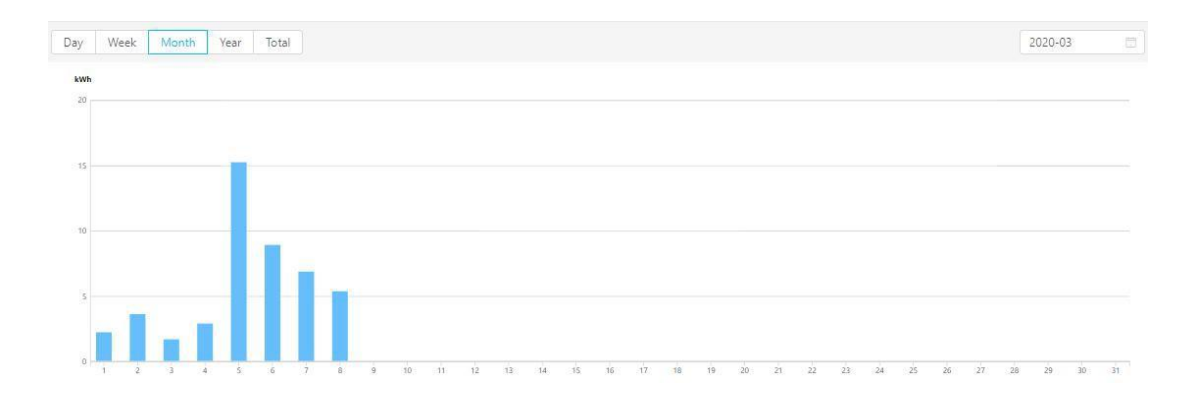

#### 3.4 Click a day to view the energy on that day.

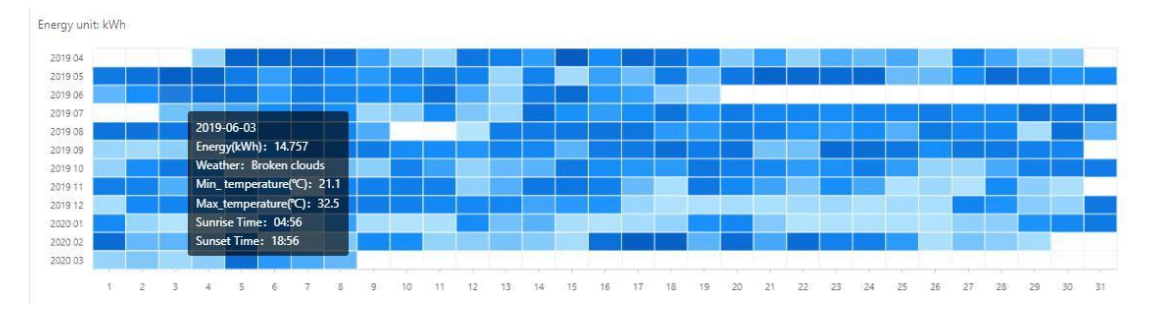

3.5 Displays the status of transmission data to DTUand statusmicroinverter alarms.

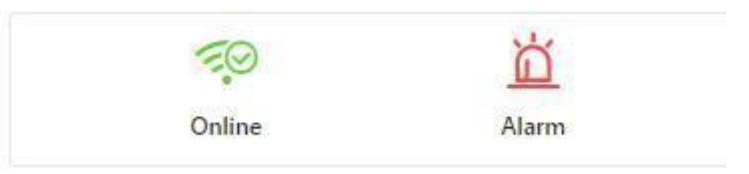

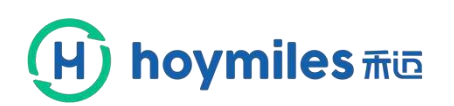

3.6 Click the "Diagram" button to see the energy from all modules in one day.

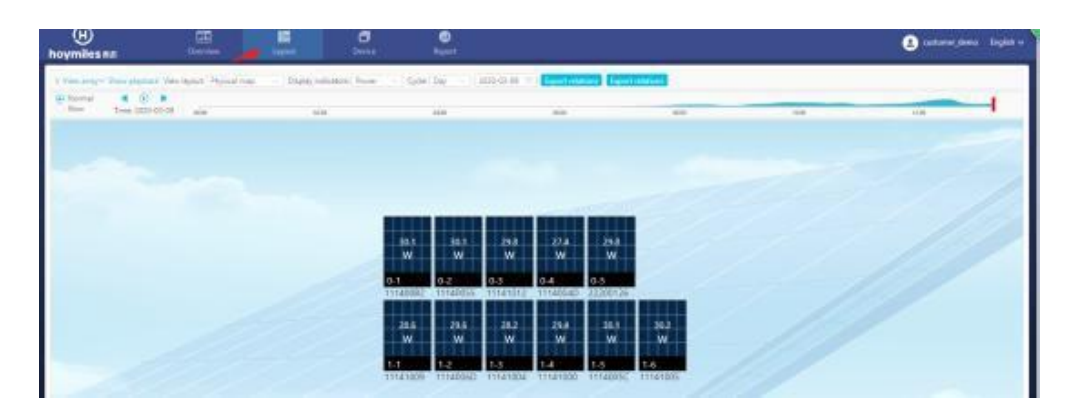

3.7 Click on a module to see information about that module.

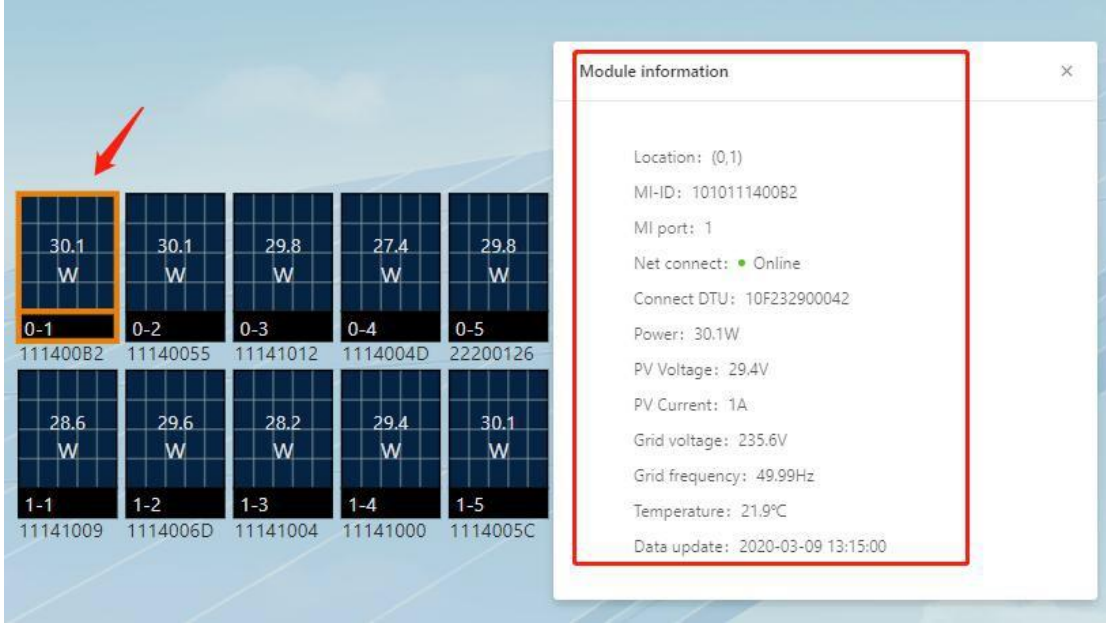

3.8 Click the drop-down list button to the right of the power, select the "Energy" button and see the energy in the daily view.

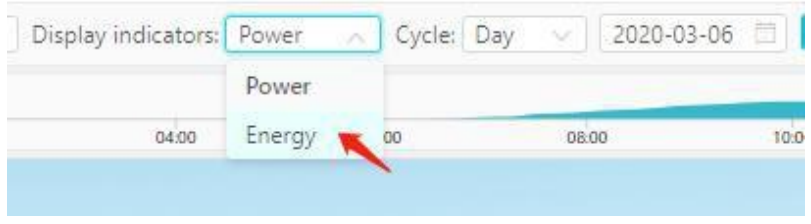

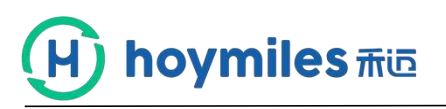

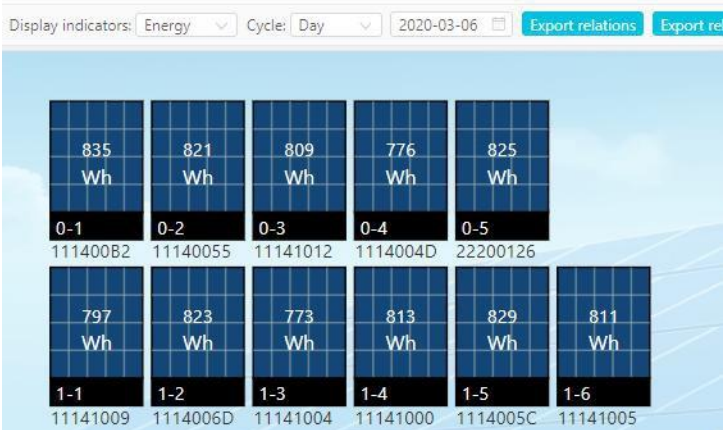

3.9 Click the drop-down list button to the right of the day to see energy generation in monthly, annual and total views.

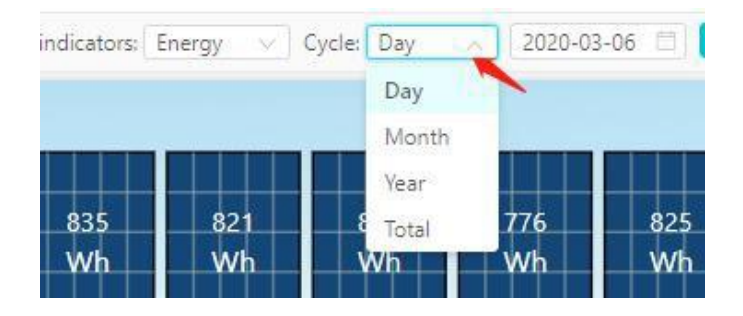

3.10 Click the "Device" button to see the communication status of the devices.

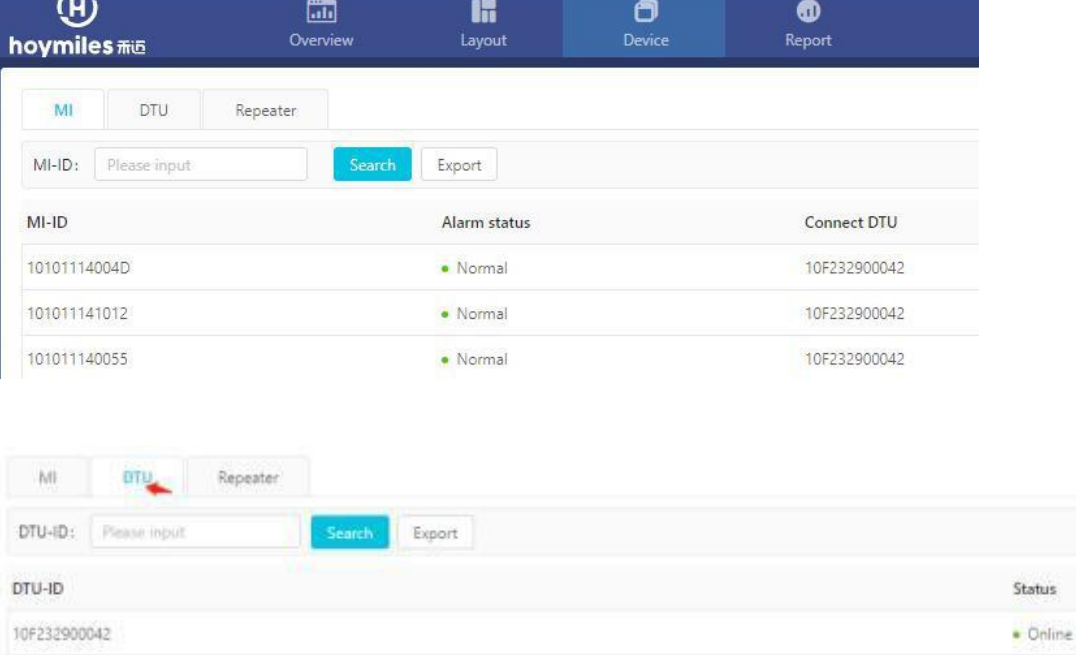

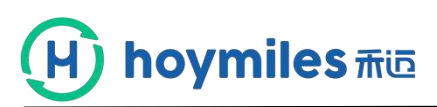

device form.

# 3.11 Click the " Export" button on the right to download the

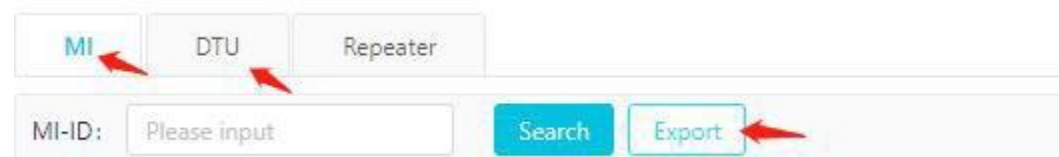

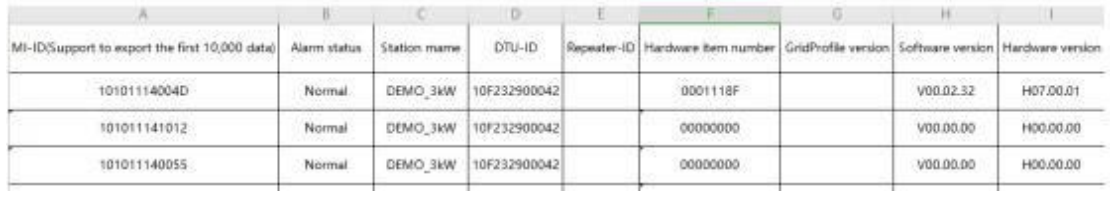

3.12 Click the "Report" button to export energy and power reports.

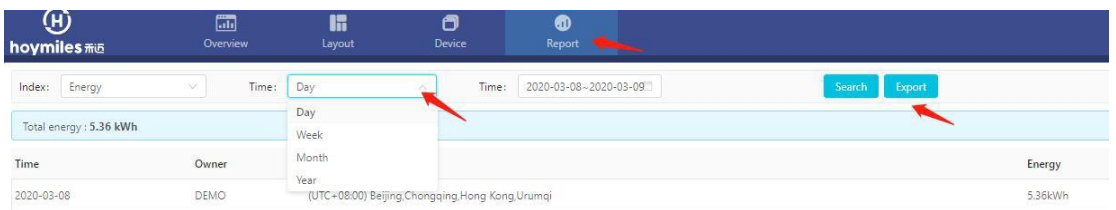

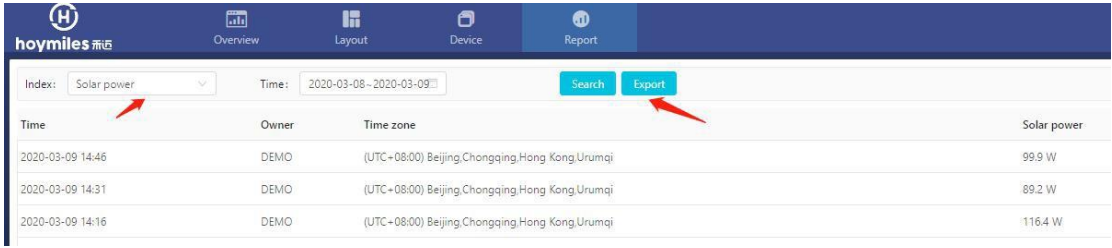

## 3.13 Click on the icon in the upper right corner to enter the personal center interface.

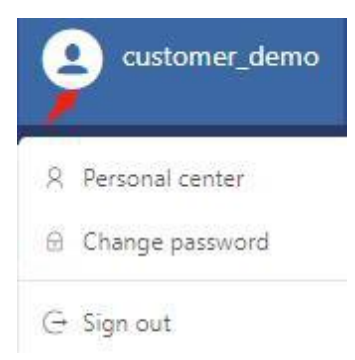

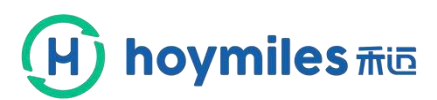

3.14 Click the "Personal Information" button to view and modify login account information, etc.

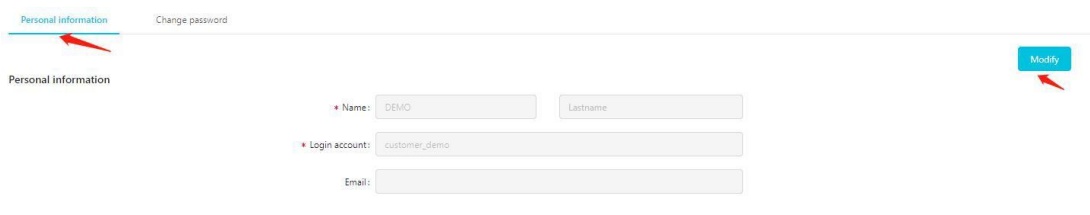

3.15 Click the "Change Password" button, enter a new password, here you can modify the owner's login password.

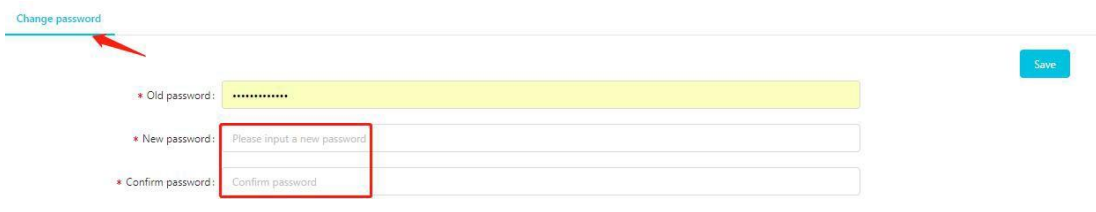

3.16 Click the "Logout" button to log out of your account.

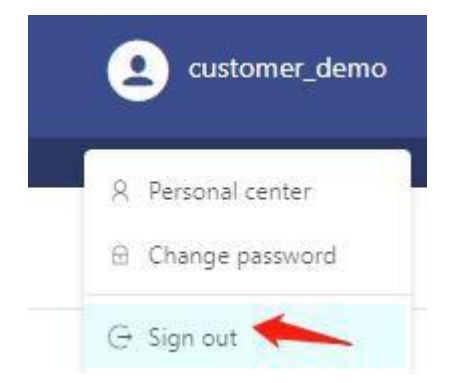

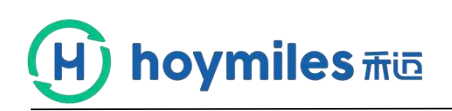

3.17 Click the drop-down list button to the right of English and select the desired language.

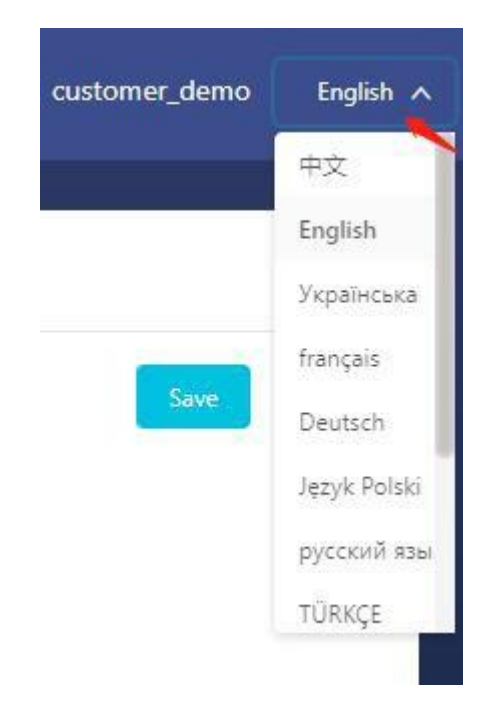